## **Passwort vergessen**

Mitarbeiter, die Ihr Passwort vergessen haben, können dieses selbst durch ein neues ersetzen. Voraussetzung dazu ist, dass eine gültige und einzigartige Mail-Adresse im System gespeichert ist.

• Sobald die Anmeldemaske erscheint, klickt man auf die Schaltfläche "Passwort vergessen?".

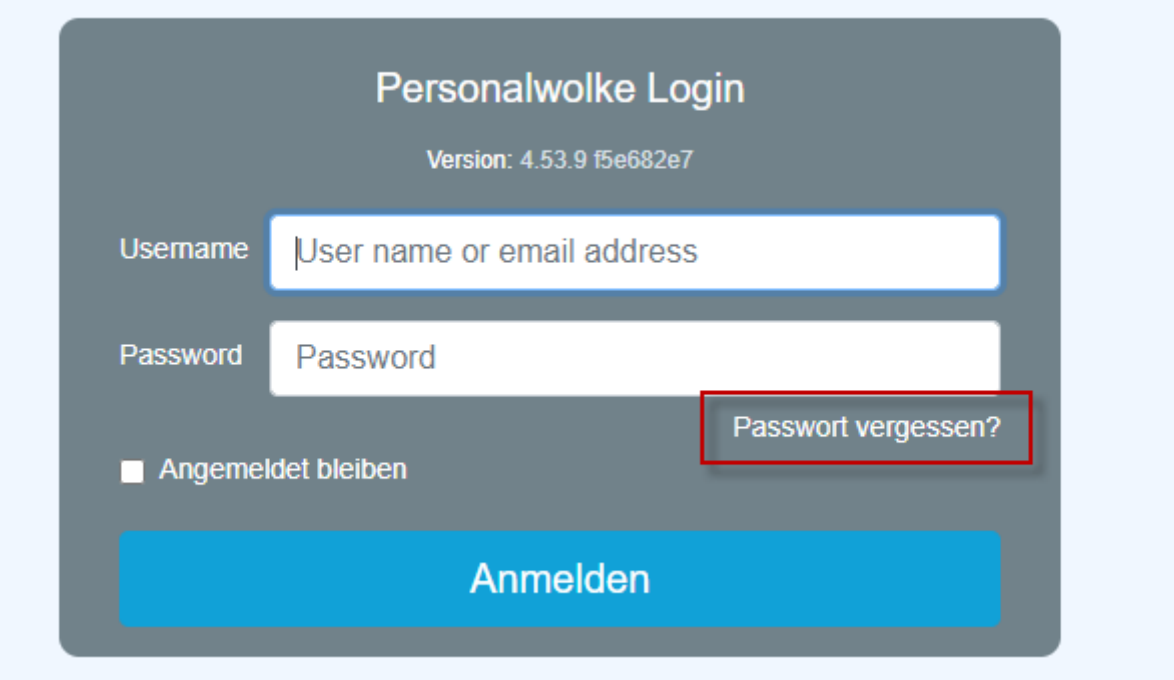

• In dieser Maske wird die eigene einzigartige und im System hinterlegte Mail-Adresse eingetragen und auf die Schaltfläche Senden geklickt.

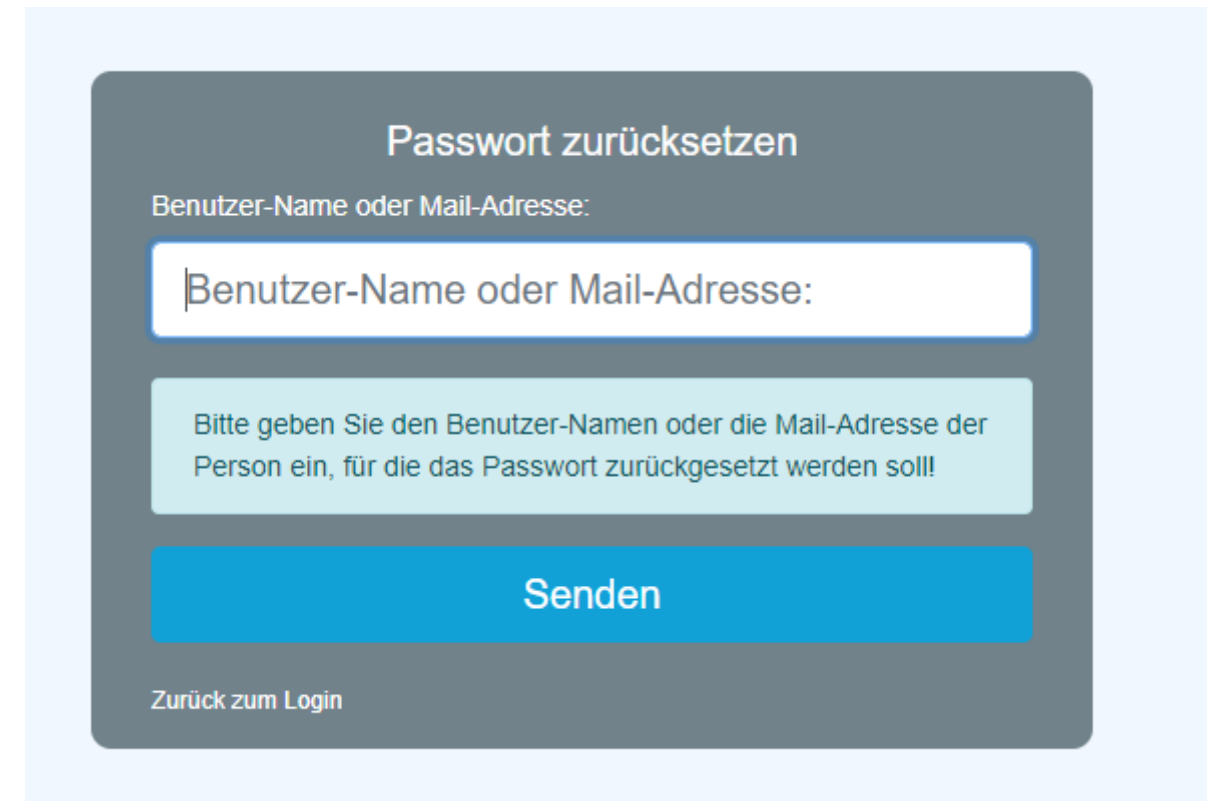

• Eine Mail wurde vom System verschickt, die einige Minuten später im Posteingang zu finden ist. Die Mail-Adresse, an die die Nachricht gibt, wird aus Sicherheitsgründen nicht angezeigt.

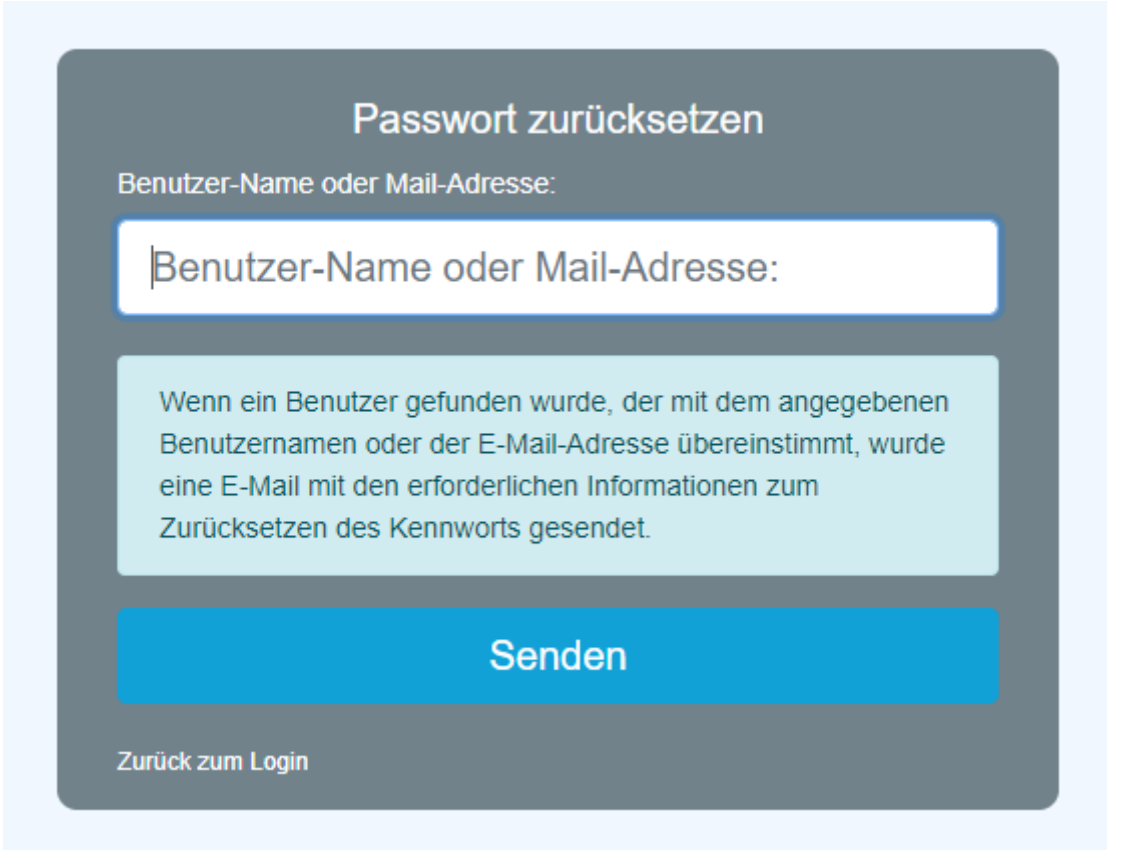

• Auf den automatisch generierten Link klicken, um zur Passwort-Änderungsmaske zu gelangen.

## NOTIZ

Achtung! Dieser Link hat eine zeitlich begrenzte Gültigkeit! Diese beträgt standardmäßig 24 Stunden, kann aber auch unternehmensspezifisch auch eine andere Gültigkeitsdauer haben.

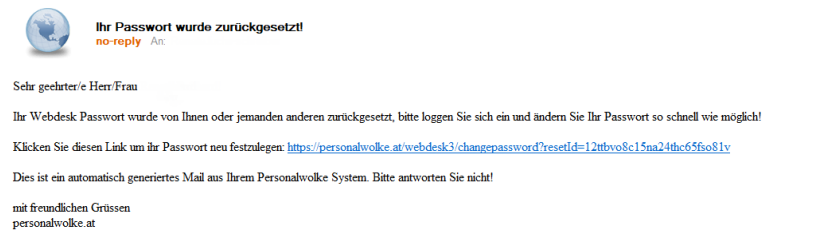

• Nun muss nurmehr in der Passwort-Änderungsmaske das neue Passwort, entsprechend den Passwortrichtlinien, 2 Mal ident eingegeben und auf die Schaltfläche "Passwort jetzt ändern" geklickt werden.

06:10:2023:14:42

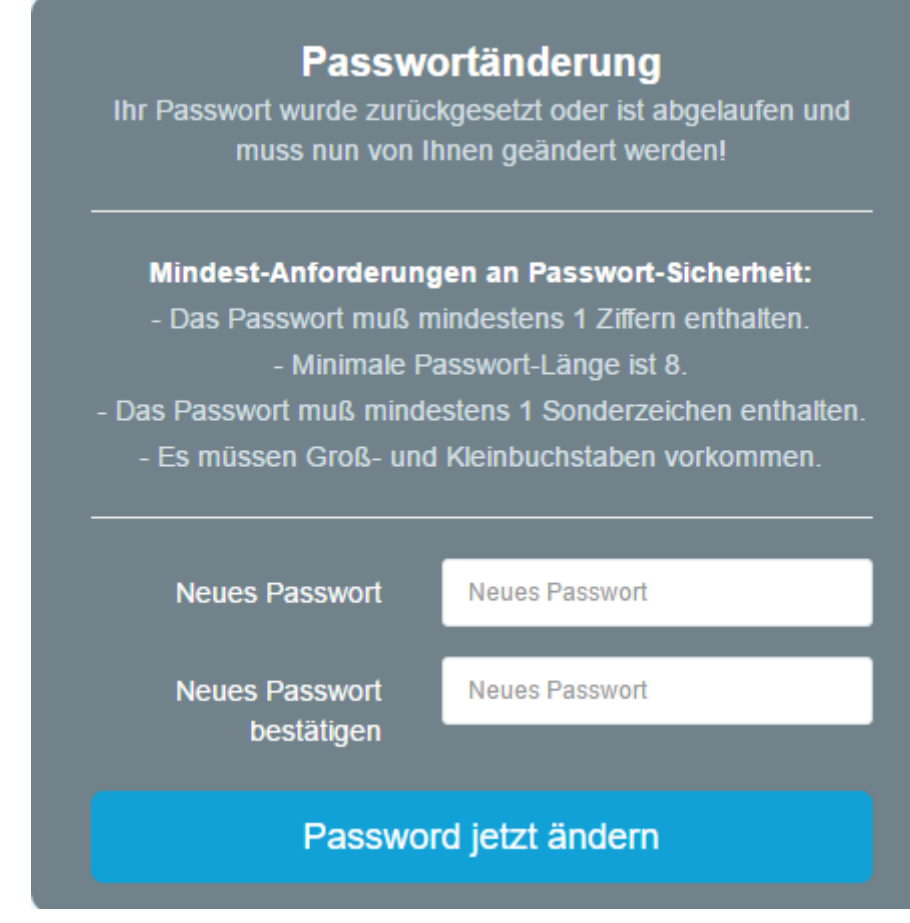

• Das Einloggen war erfolgreich und das neue Passwort gilt ab sofort.